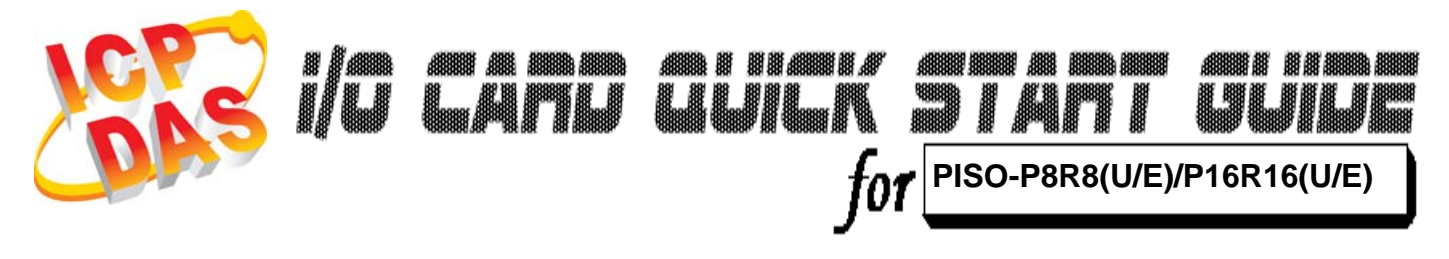

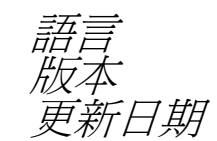

語言 繁體中文  $V1.1$ .<br>*新日期* **Feb.2009** 

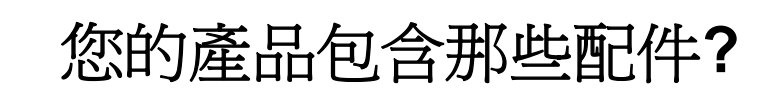

¾ 一張 PISO-P8R8(U/E)/P16R16(U/E) 系列板卡

………………………………………………

- ¾ 一張安裝軟體光碟**(** V4.2 或更新版本**)**
- ¾一張快速入門指南**(**本文件**)**

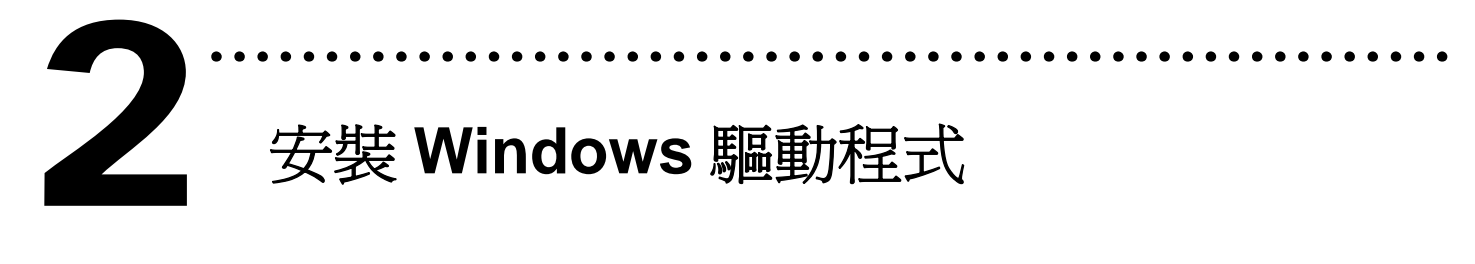

請依照下列步驟**:** 

1

1. 執行 **Windows** 驅動程式安裝。

驅動程式位置**:**

CD:\NAPDOS\PCI\PISO-DIO\DLL\_OCX\Driver\

http://ftp.icpdas.com/pub/cd/iocard/pci/napdos/pci/piso-dio/dll\_ocx /driver/

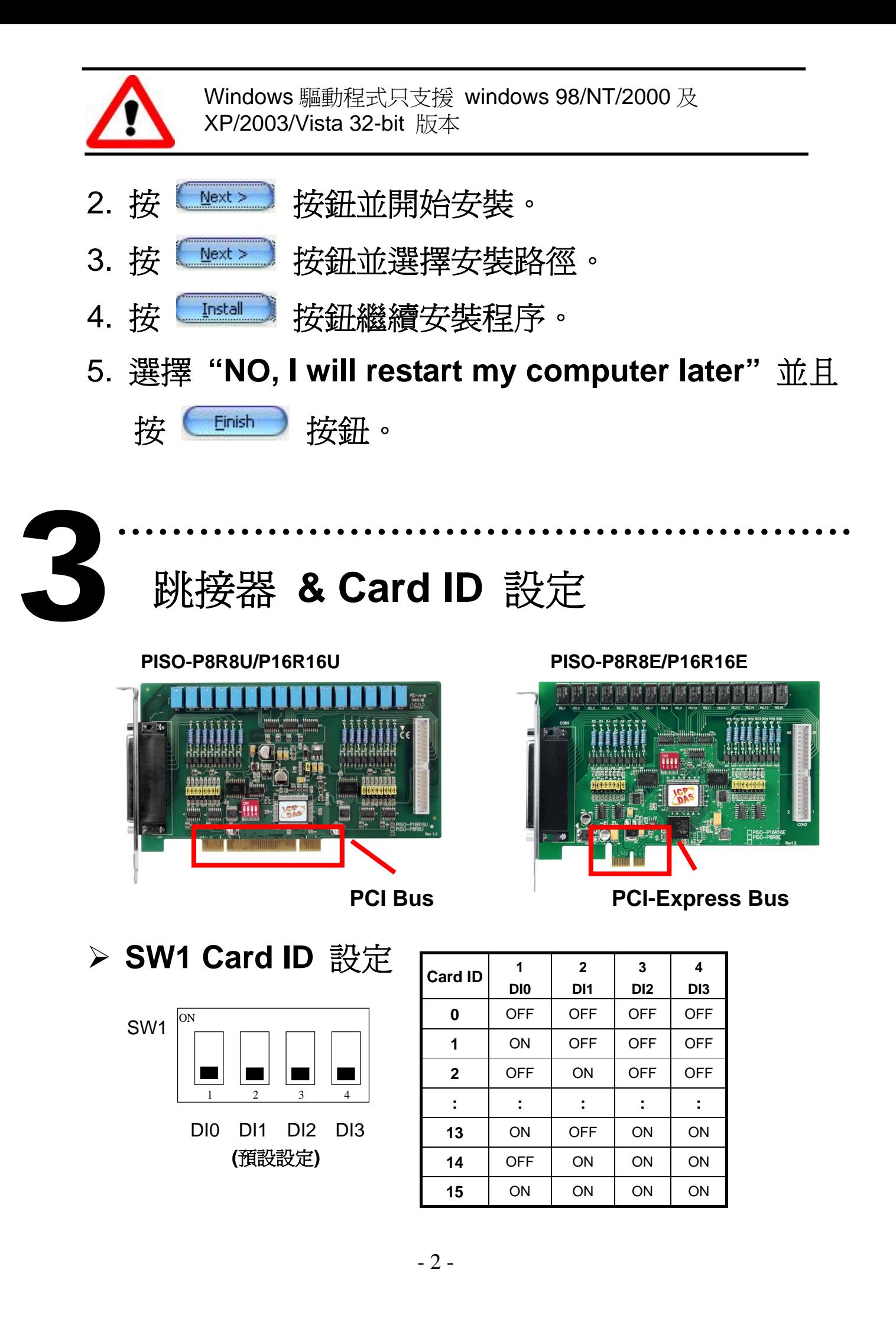

¾ **AC** 過濾跳接器

| Jumper          | Channel         | Jumper          | Channel         |
|-----------------|-----------------|-----------------|-----------------|
| JP1             | D <sub>I0</sub> | JP <sub>9</sub> | D <sub>18</sub> |
| JP <sub>2</sub> | DI1             | <b>JP10</b>     | D <sub>19</sub> |
| JP3             | D <sub>12</sub> | <b>JP11</b>     | <b>DI10</b>     |
| JP4             | D <sub>13</sub> | <b>JP12</b>     | <b>DI11</b>     |
| JP <sub>5</sub> | DI4             | <b>JP13</b>     | <b>DI12</b>     |
| JP <sub>6</sub> | D <sub>15</sub> | <b>JP14</b>     | <b>DI13</b>     |
| JP7             | D <sub>16</sub> | <b>JP15</b>     | <b>DI14</b>     |
| JP8             | DI7             | <b>JP16</b>     | <b>DI15</b>     |

1 2 3

Without Filter For **DC** Signal **(**預設設定**)** 

1 2 3

With AC Filter For **AC** Signal

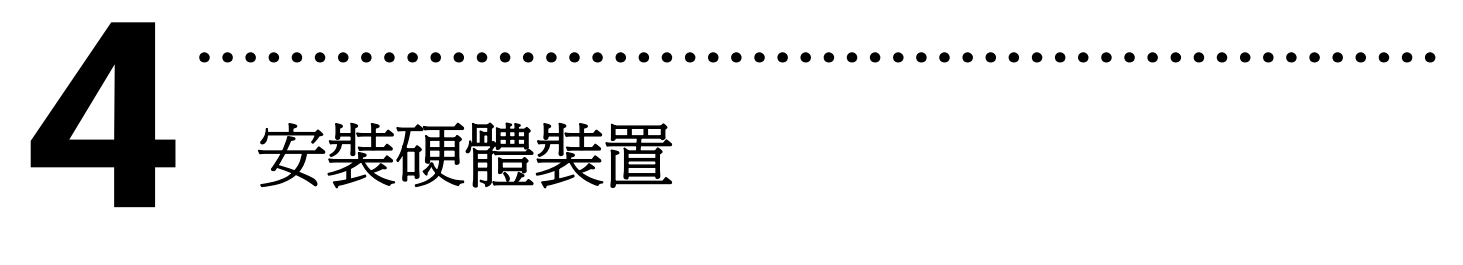

請依照下列步驟**:** 

- 1. 關掉電腦電源。
- 2. 打開電腦機殼。
- 3. 選擇未使用的 **PCI** 插槽或 **PCI-Express** 插槽,並移除 保護裝置。
- 4. 將 **PISO-P8R8U/P16R16U** 插入 **PCI** 插槽, **PISO-P8R8E/P16R16E** 插入 **PCI-Express** 插槽,並 以螺絲固定住。
- 5. 裝回電腦機殼。
- 6. 啟動電腦電源。

在啟動電腦,進入 **Windows** 後,**Plug&Play** 驅動程式 會自動執行,板卡即可使用。

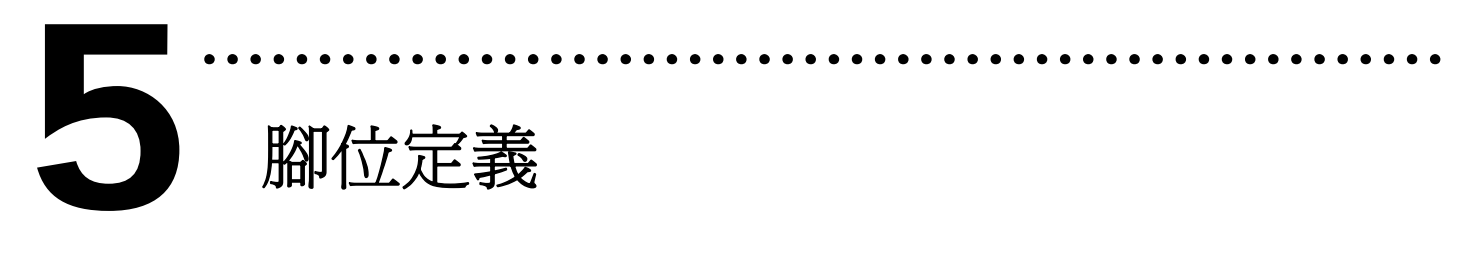

### **CON1** 腳位定義

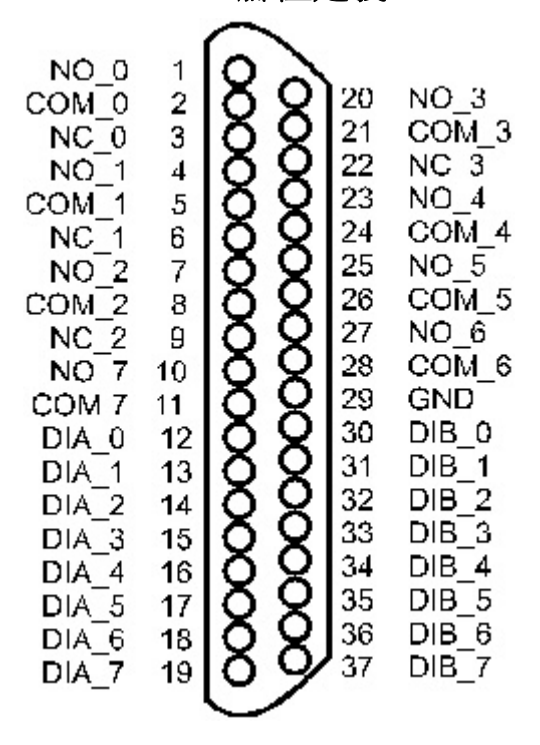

**CON2** 腳位定義 **CON2** 腳位定義

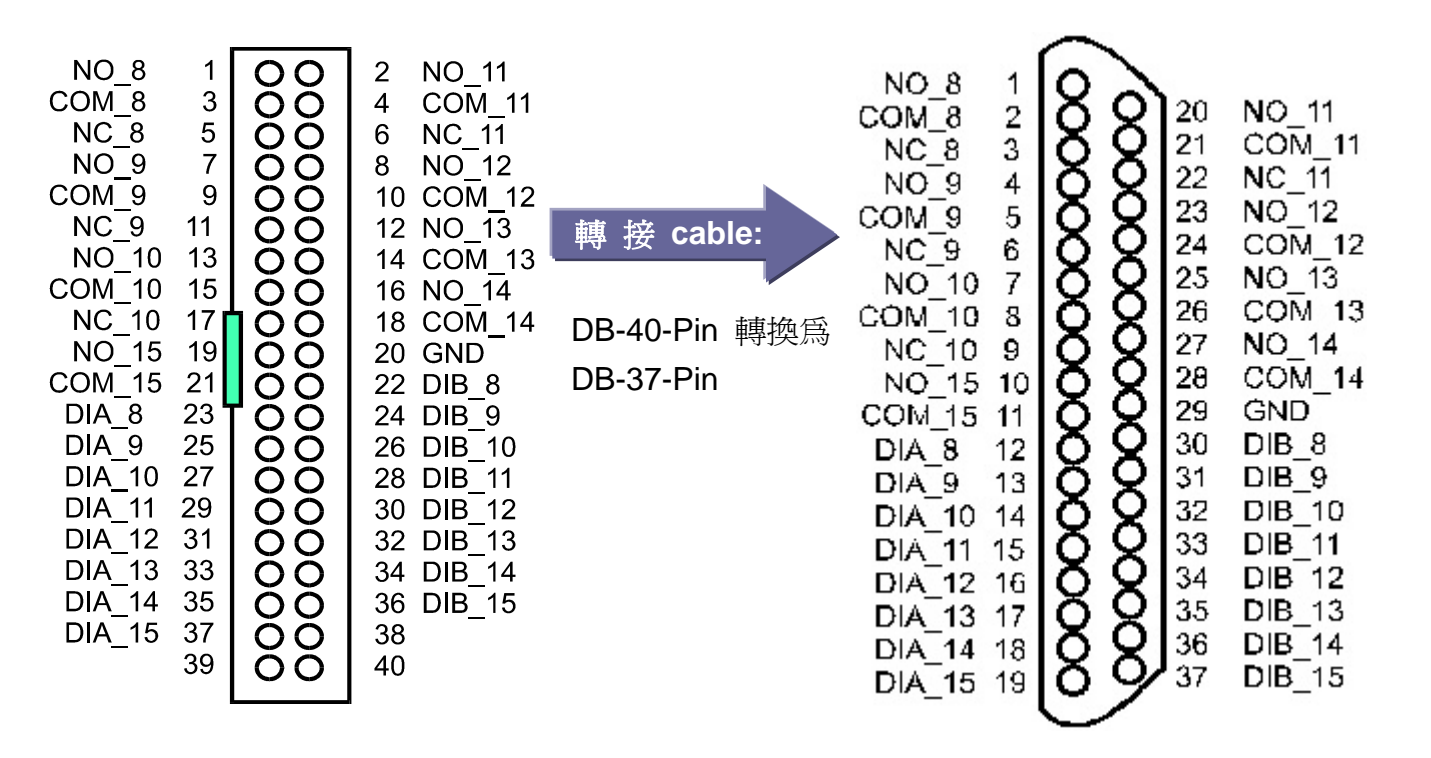

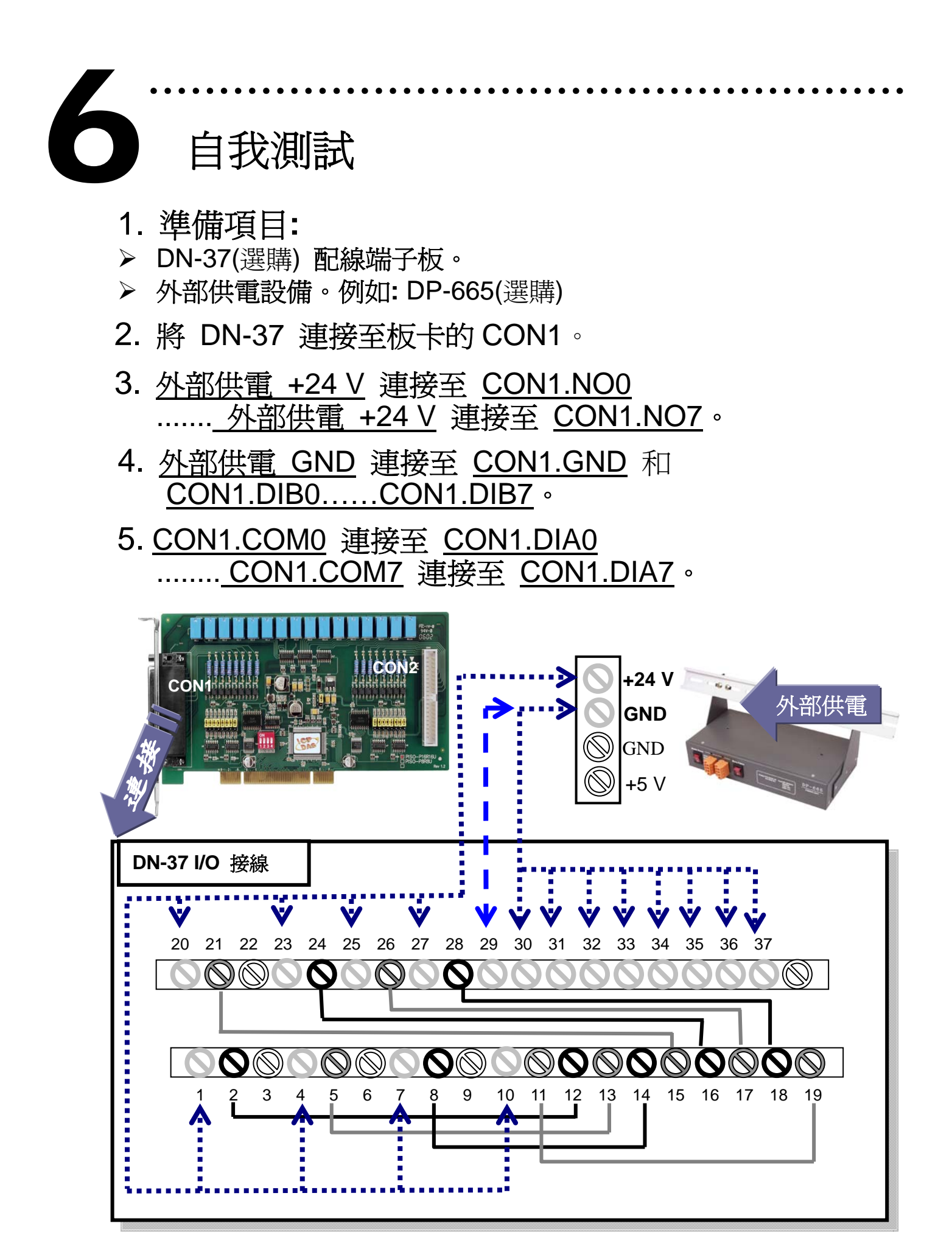

- 5 -

# 6. 執行 PISO-P8R8(U/E)/P16R16(U/E) 範例程式。 程式路徑**:**

CD:\NAPDOS\PCI\PISO-DIO\DLL\_OCX\Demo\ http://ftp.icpdas.com/pub/cd/iocard/pci/napdos/pci/piso-dio/dll\_ocx/demo/

### 7. 確認板卡數量和 DIO(0-7) 測試。 1. 一張 **PISO-P8R8(U/E)/P**  $\Box$ o $\boxtimes$ **N. PISO-P16R16U DL/DO Demo 16R16(U/E)** 板卡 已成功安裝至電 **Board Setting** Digital Output Set-Total Boards 腦上。 Active Board  $\overline{0}$  $\begin{array}{cccccccccccccc}8&9&A&B&C&D&E&F\\ \hline &\bullet&\bullet&\bullet&\bullet&\bullet&\bullet&\bullet&\bullet\\ \hline \end{array}$ Card ID 2. 選擇欲使用 **Address PISO-P8R8(U/E)/P16 R16(U/E).** 數字 0 為 **Digital Input Status** 第一張。  $1 2 3 4 5 6 7$  $\mathbf{0}$ 9 A B C D E F 8 Active 3. 按下按  $E$ xit 鈕,開始 DIO 測試。

# 8. DIO(0-7) 功能測試結果。

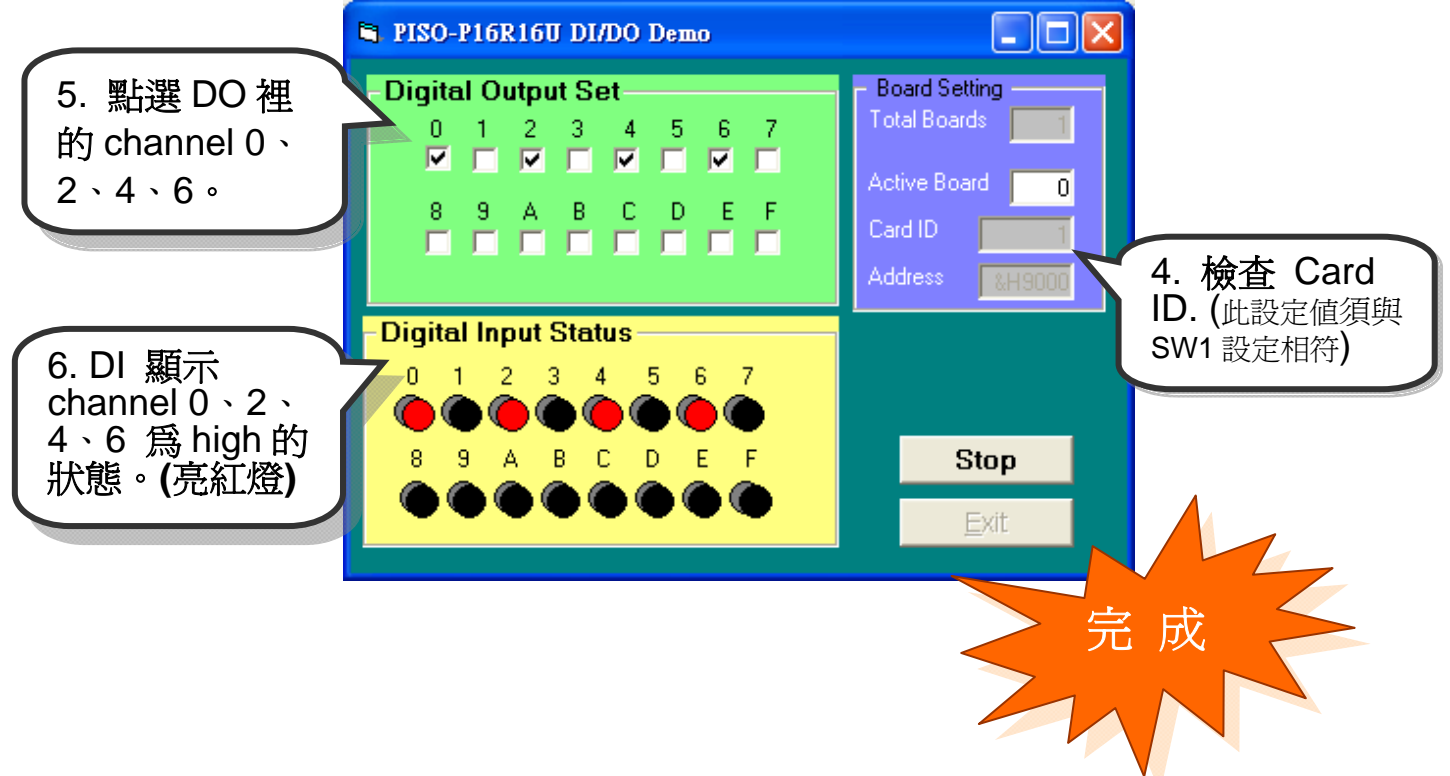

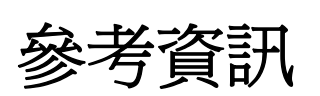

9 **PISO-P8R8(U/E)/P16R16(U/E)** 系列板卡產品網頁**:**  7

………………………………………………

http://www.icpdas.com/products/DAQ/pc\_based/piso\_p16r16u.htm

# 9 **DP-665(**選購品**)**網頁**:**

http://www.icpdas.com/products/Accessories/power\_supply/dp-665.htm 9 **DN-37(**選購品**)**網頁**:** 

http://www.icpdas.com/products/DAQ/screw\_terminal/dn\_37.htm

# 9 相關文件位置**:**

CD:\NAPDOS\PCI\PISO-DIO\Manual http://ftp.icpdas.com/pub/cd/iocard/pci/napdos/pci/piso-dio/manual/

# 9 相關軟體位置**:**

 CD:\NAPDOS\PCI\PISO-DIO http://ftp.icpdas.com/pub/cd/iocard/pci/napdos/pci/piso-dio/

# 泓格科技**(ICP DAS)**主網頁

http://www.icpdas.com

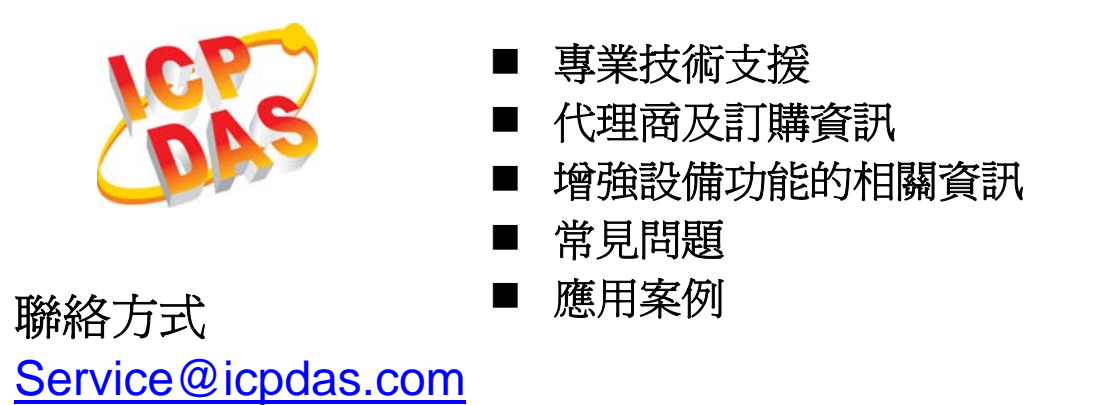

Copyright ©2008 by ICP DAS Co., Ltd. All right are reserved